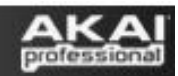

# **Akai MPD and MPK Series – MIDI Mapping to the Mixer in Logic Pro**

Logic Pro allows you to create and save templates, which act as starting places for your new projects. Templates store the number of tracks, their names, the effects you create on them, window positions, and just about every aspect of your project except for the Audio and MIDI itself. Making good use of templates can save you tremendous amounts of time, and is a powerful way to get up and running quickly in any new recording session.

In this guide, we'll map knobs and sliders in the Logic Pro mixer to the knobs and sliders on your MPK or MPD controller, and will then save these mappings as part of a template.

Whether or not you use Akai Professional MPD or MPK series controllers as part of your regular Logic workflow, as a Logic Pro user, you should look to make heavy use of it's template feature. Always be striving to create the ultimate personalized startup template for every type of Logic recording session you'll be working with.

## **Contents**

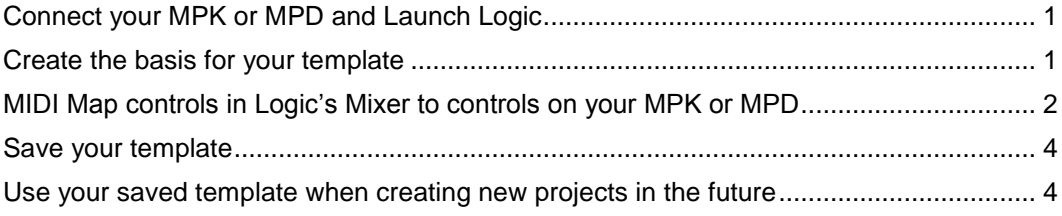

# <span id="page-0-0"></span>**Connect your MPK or MPD and Launch Logic**

- 1. Connect your MPD or MPK series controller to a USB port on your computer.
- 2. Choose a preset on the MPD or MPK that you'll use with Logic every in every session.
	- 1.Press the **PRESET** button on the MPK or MPD controller.
	- 2.Rotate the **Value Knob** until the display reads **GM Drums** (Preset 15). This is the preset we'll use in this example.
	- 3.Press the **Value Knob** down (like a button) to confirm your preset selection.
- 3. Launch Logic Pro.

## <span id="page-0-1"></span>**Create the basis for your template**

- 4. Create any number of **Audio**, **Software** and/or **External MIDI** tracks which will cover your typical workflow when using Logic.
- 5. Add inserts and effects as you'd typically use.
- 6. Name tracks, order them, create a workspace that will be a good starting place for your future projects.

# <span id="page-1-0"></span>**MIDI Map controls in Logic's Mixer to controls on your MPK or MPD**

7. Select the **Window** menu at the top of the screen and choose **Mixer** (CMD+2).

**Window > Mixer** (CMD+2)

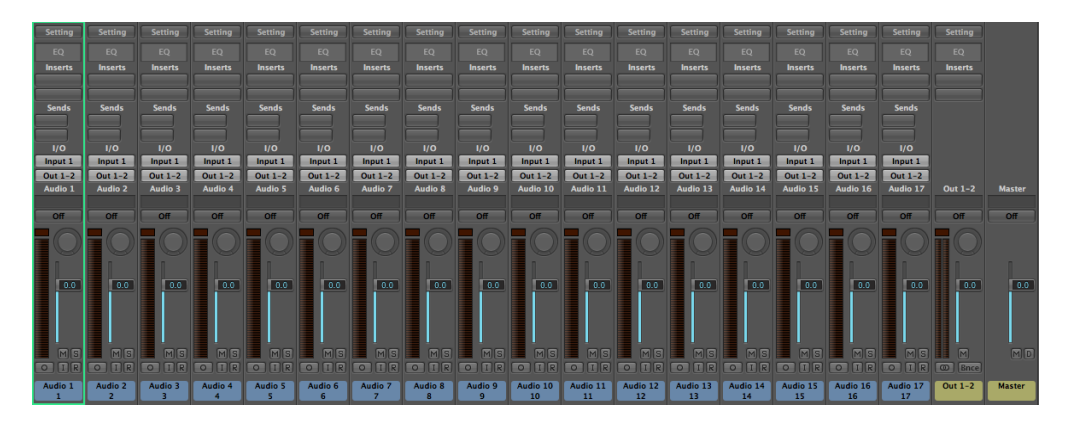

8. In Logic, select the **Logic Pro** menu at the top of the screen, choose **Preferences**, then **Control Surfaces**, then **Learn Assignment** (CMD+L).

**Logic Pro > Preferences > Control Surfaces > Learn Assignment** (CMD+L)

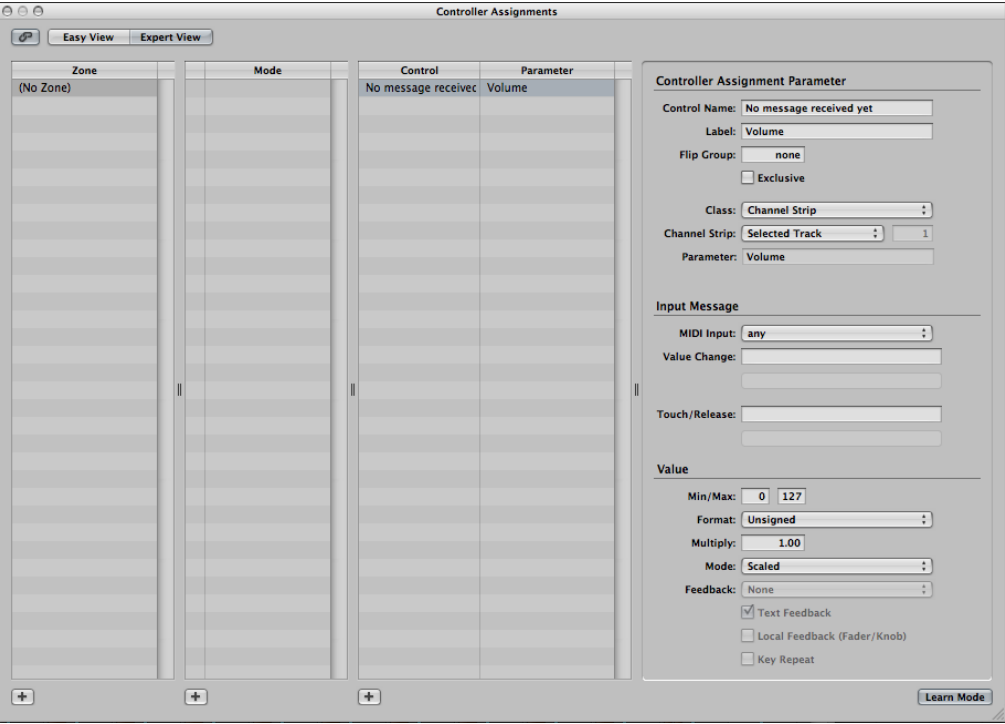

9. To map your first control, click and drag the volume slider in the first channel in Logic's **Mixer** window.

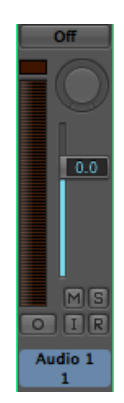

The **Controller Assignments** window will register that you are assigning a control to this first volume slider, and will begin listening for MIDI input from any connected controllers.

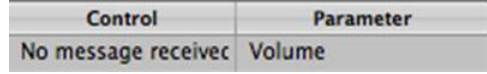

10. Now move a knob or slider on your MPD or MPK controller to associate it with the volume slider on the screen.

The **Controller Assignments** window will list that the **Volume** control on the first channel in your mixer has been **Learned**.

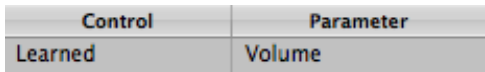

11. Next, click and drag the volume slider in the *second* channel in the Logic Mixer window.

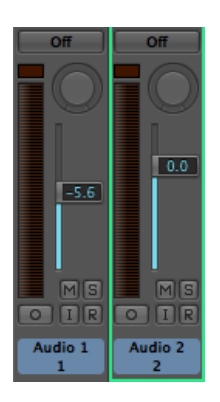

12. Move a *different* knob or slider on your MPD or MPK controller to associate it with the volume slider on the screen.

13. The **Controller Assignments** window will list that the **Volume** control on the *second* channel in your mixer has been **Learned**.

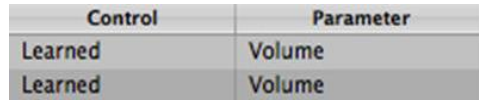

- 14. Repeat the above steps with any knobs or sliders on the Logic Mixer you'd like to map to your MPD or MPK controller.
- 15. If you make a mistake, you can click any entry in the **Control** column in the **Controller Assignments** and press the **Delete** key on your computer keyboard to remove the assignment.
- 16. When you are finished, close the **Controller Assignments** window. The knobs and sliders you mapped in the steps above should now respond to movements on your MPD or MPK controller.

## <span id="page-3-0"></span>**Save your template**

17. Select the **File** menu at the top of the screen and choose **Save as Template**.

#### **File > Save as Template…**

18. In the window that opens, name your new template, and click **Save**.

You'll likely create many of your own templates as your recording work flow develops, grows, and changes over time.

#### <span id="page-3-1"></span>**Use your saved template when creating new projects in the future**

- 19. The next time you want to start a new project in Logic, select the **File** menu at the top of the screen and choose **New** (CMD+N). **File > New** (CMD+N)
- 20. In the left-hand side of the window that opens, select **My Templates**.
- 21. Then, on the right-hand side of the window, click the template you saved earlier.

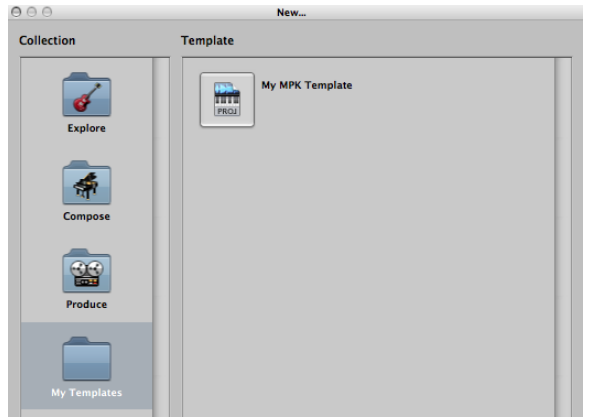

22. A new project with all the tracks, effects, and MIDI controller mappings you saved in your template will be created. You'll immediately be asked to name save this new project somewhere on your computer.

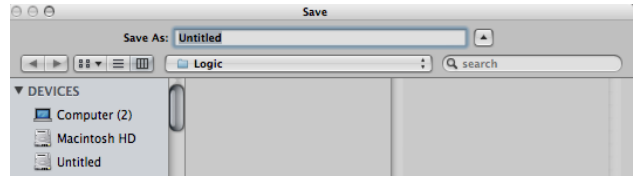

Begin your new recording session!